# **SETUP Manual for CASTools 3**

**Version 1.02 - 2015**

Computer Aided Survey Tools 3 - copyright @ 2015

## **Computer Aided Survey Tools 3**

Computer Aided Survey Tools (CAST3) is a collection of ZWCad routines that simplifies the drafting of professional survey drawings. Together with the range of AutoCAD and ZWCad products, it is a must-have, inexpensive, and highly productive drafting tool for all Land Survey professionals.

#### **Some Feature and Functions**

- Selectable plotting scale, text height, decimal selection for area and distance text
- Switching the order of survey bearing and vice versa
- Automatic bearing and distance labeling for lines or polylines.
- Automated drawing of the cutting symbol in ZWCad.
- And many other tools to ease the laborious ways of the past are included
- **Note** Some Antiviruses software detects the installation file as a virus THREAT and blocks the installation.
	- The user can over write this AntiVirus scanning by setting the **EXCLUSION** to the C:\CAST directory and the setup file.

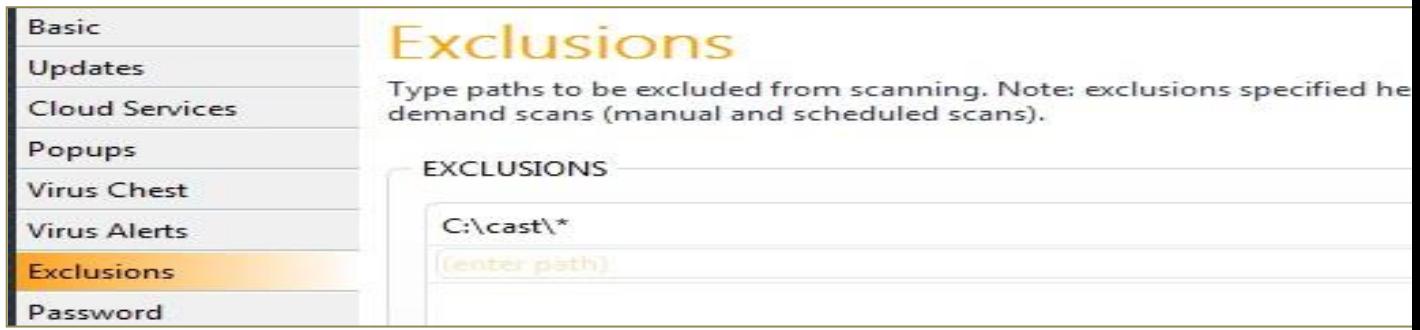

#### **Installation Guide Part 1**

- **1** Create directory called **[c:\cast]**
- **2** Copy **[Setup\_cast3\_v1\_02.exe]** to directory c:\cast (see Figure 1)

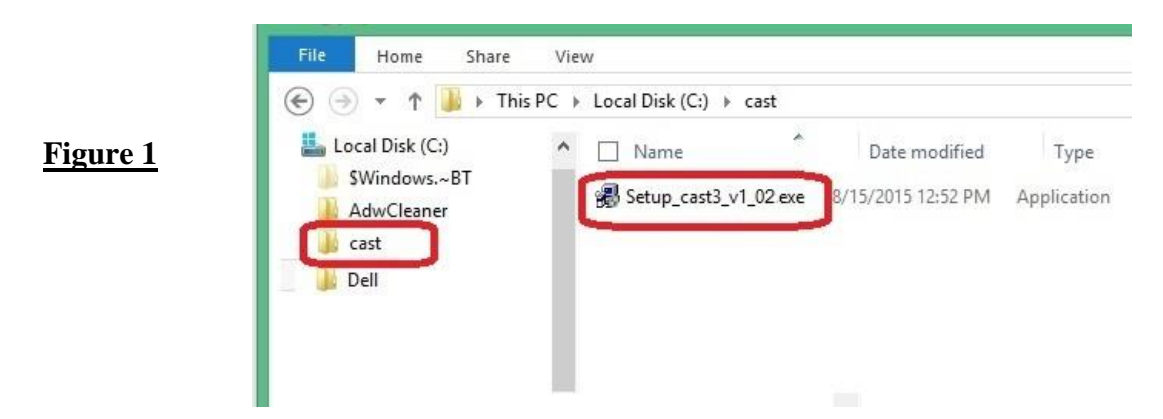

- **3** Run **[Setup\_cast3\_v1\_02.exe]**
- **4** Installing cast dialog box, click **[Continue->]** (see Figure 2)

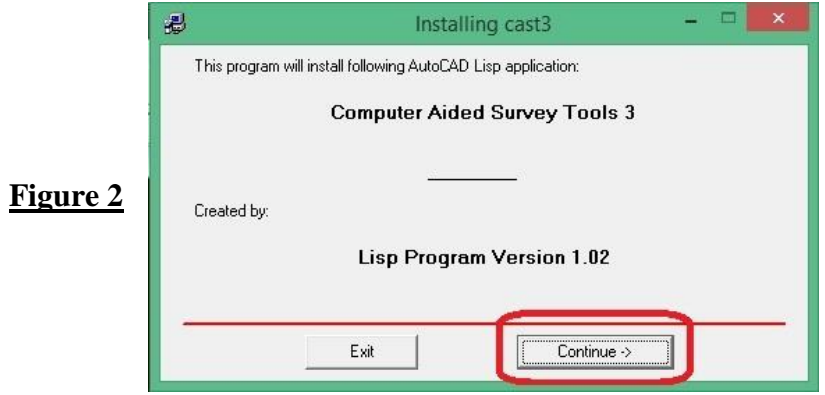

**5** - End User License Agreement, click **[I Agree]** (see Figure 3)

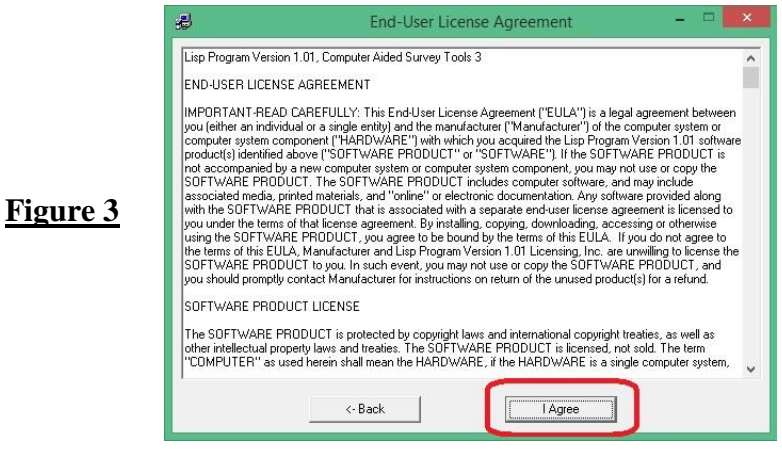

**6** - Installation Location, Browse to the directory **[C:\cast\]**, Then click **[Next->]** (see Figure 4)

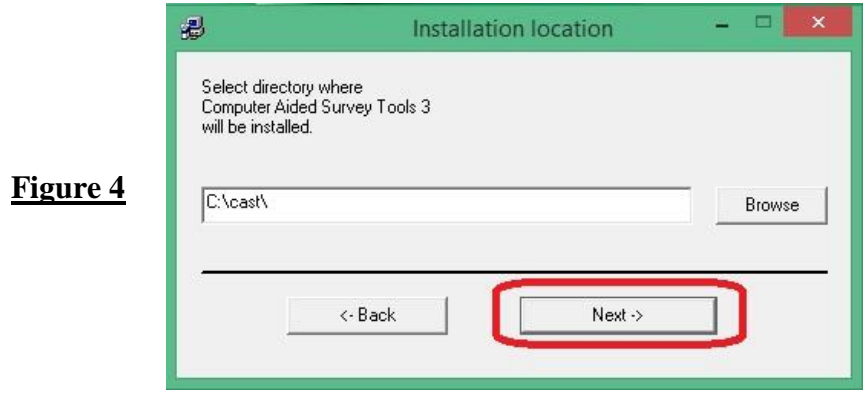

**7** - Start installation, click **[Start installation]** (see Figure 5)

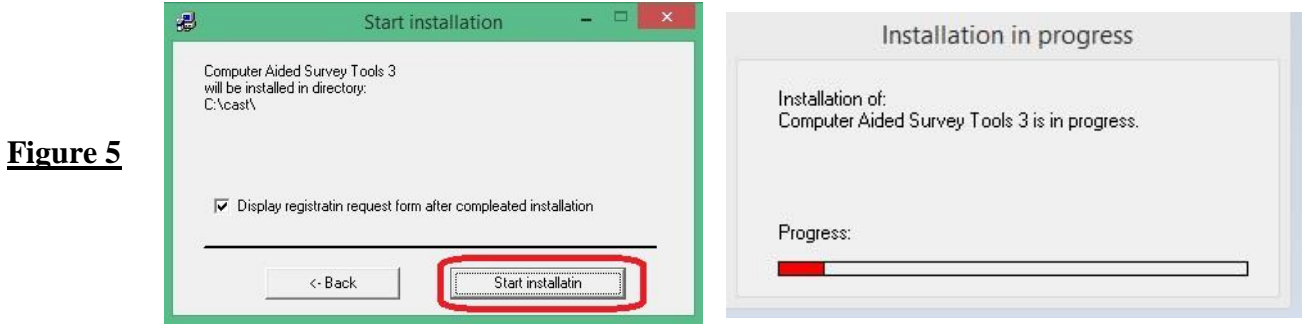

**8** - Installation complete, click **[OK]** (see Figure 6)

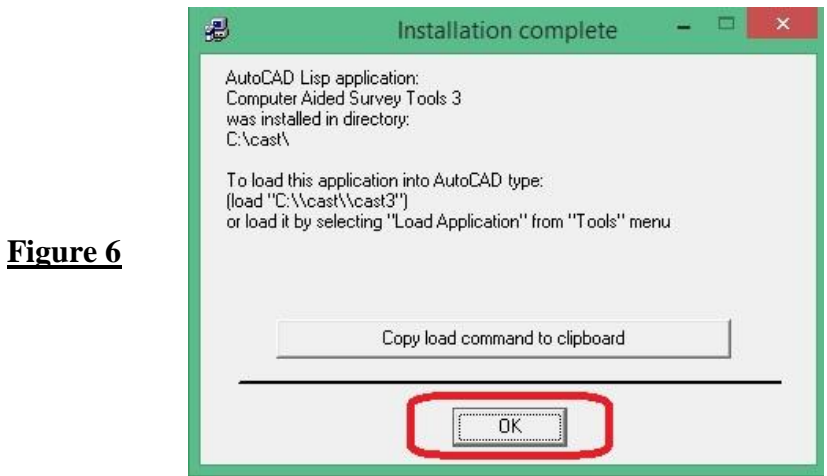

- **9** Registration request form, Registration to the **Company or User's Name**, Then click **[OK]** (see Figure 7)
	- WhatsApps the serial no and Register name for Registration Code

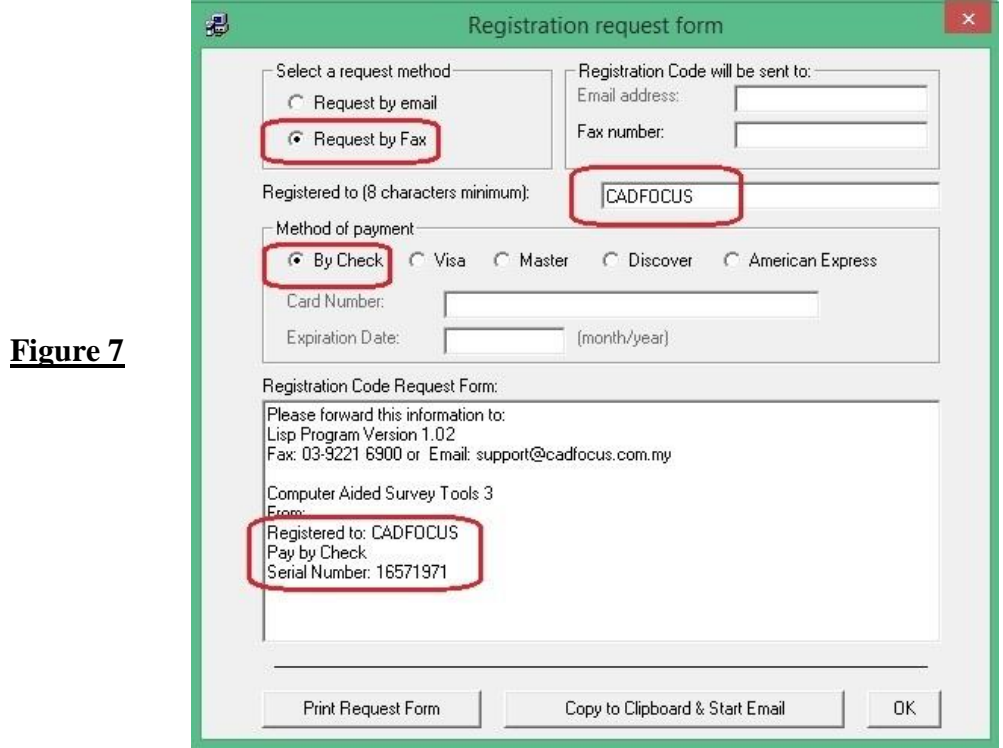

**10** - Exiting registration request form, click **[Yes]** (see Figure 8)

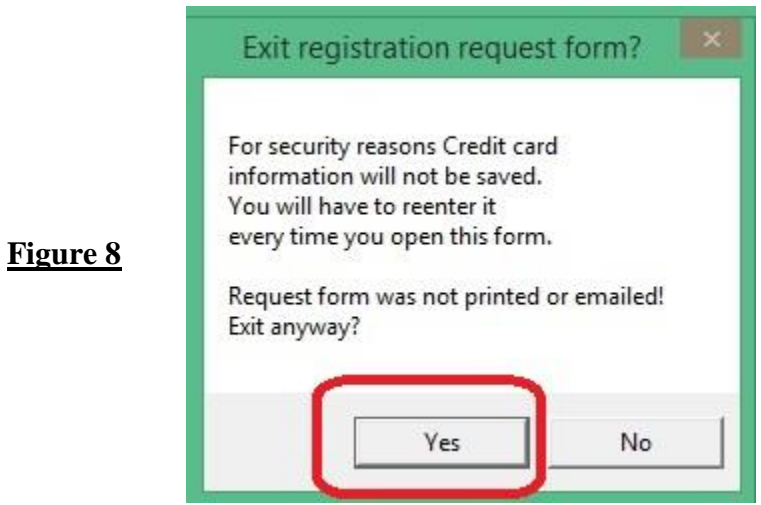

**11** - Directory C:\cast\ contains new files (see Figure 9)

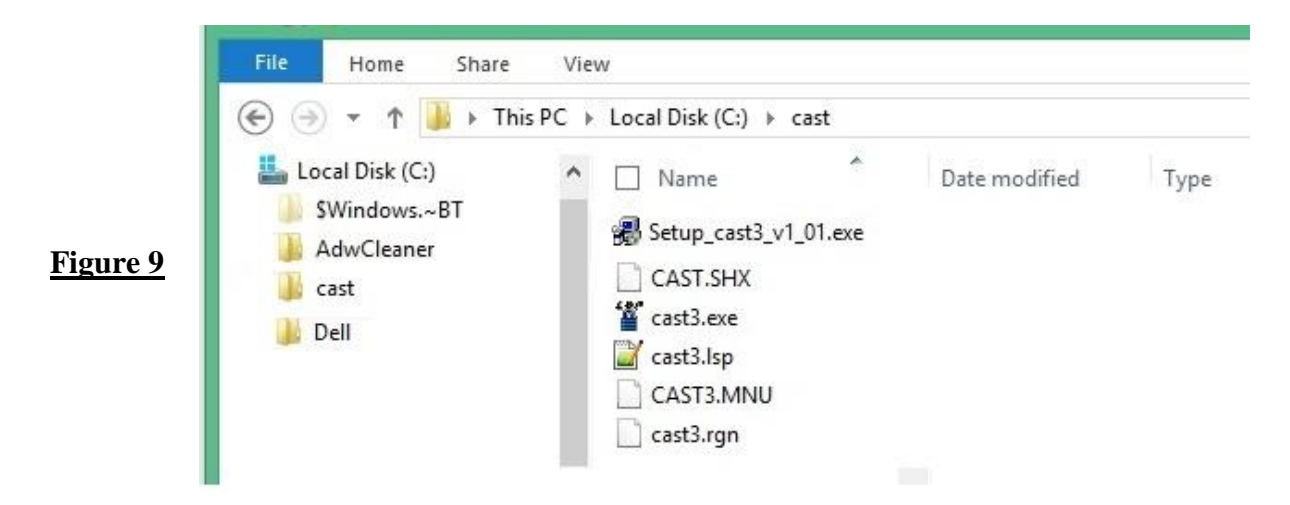

**12** - Copy **[cast.shx]** and paste into ZWCad Font folder **[c:\Program Files (x86)\ZWCAD+ 2015\fonts]** (see Figure 10)

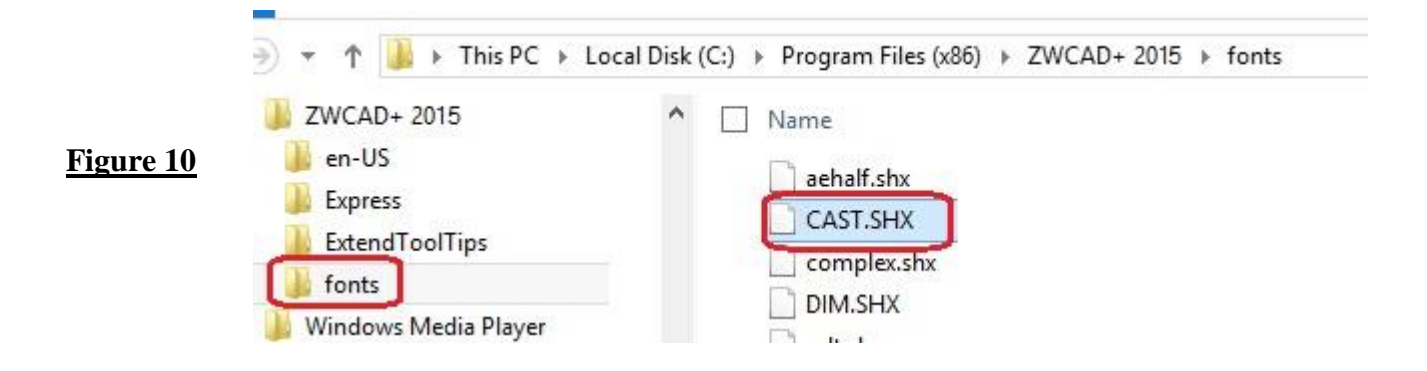

#### **Installation Guide Part 2**

### **How to customise Cast3 menu on ZWcad+ Top Main Menu**

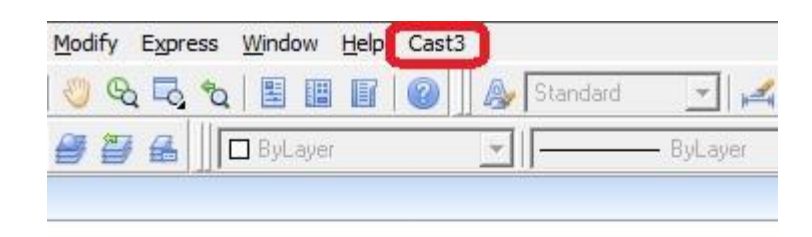

**1** – Check folder C:\CAST\ Contains MENU file [CAST3.MNU] (see figure 1)

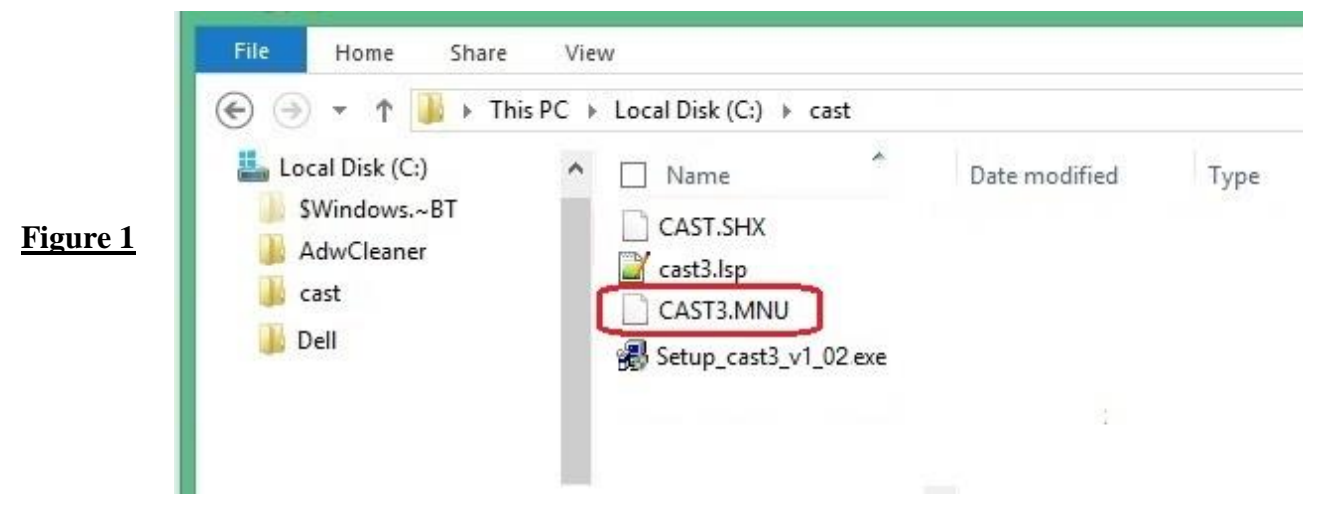

**2** – Command type [**Menuload]** (see figure 2)

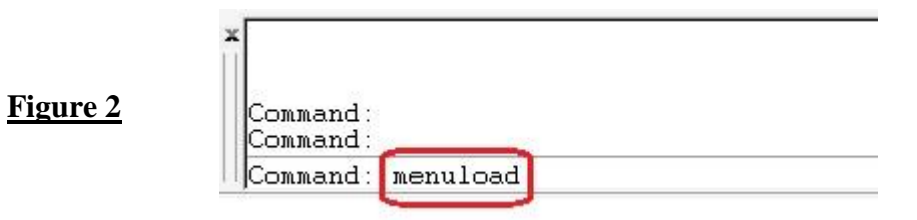

3 - Click the **[Browse]** to locate the CAST3.MNU menu file. (see figure 3)

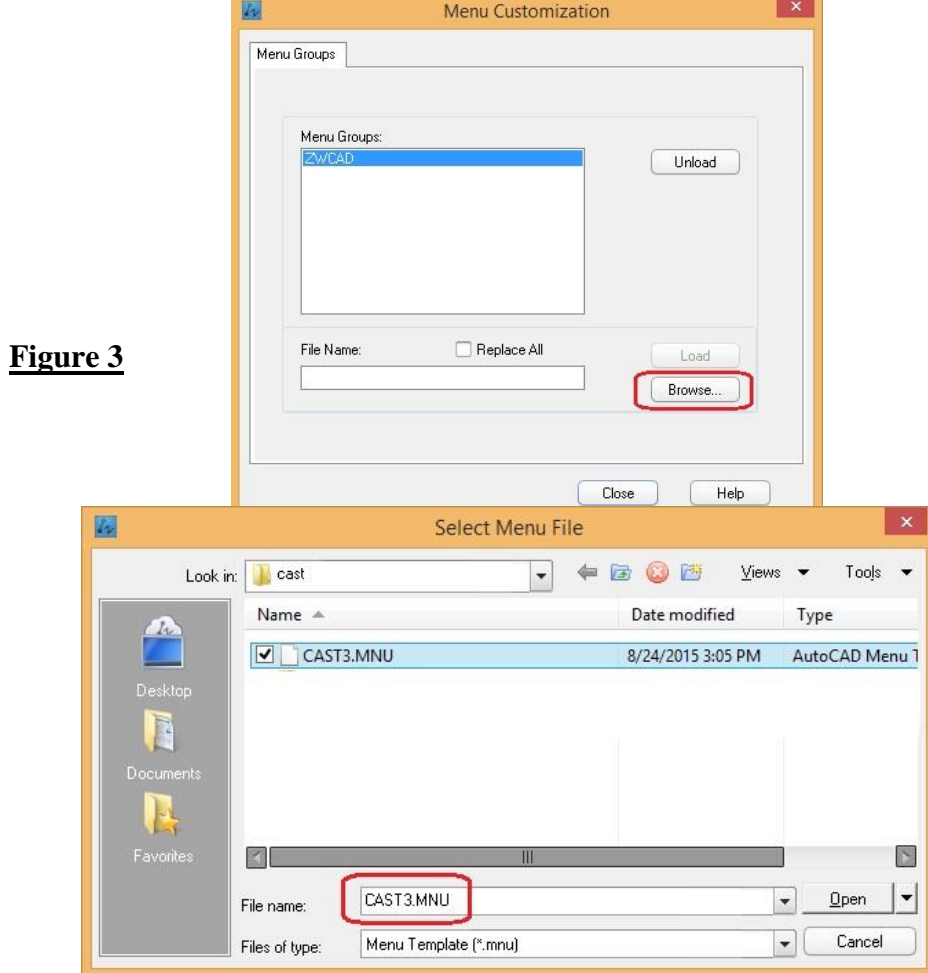

4 – Select menu file in **[**[C:\cast\cast3.mnu](file:///C:/cast/CAST.MNS)**]** directory and click **[Open]** (see figure 4)

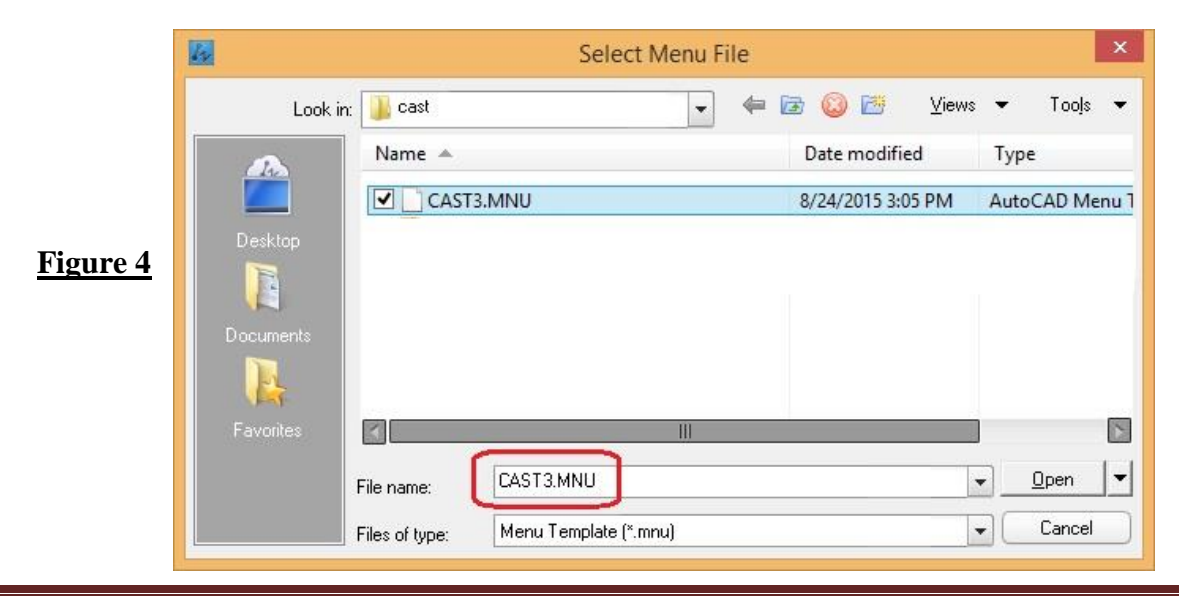

Computer Aided Survey Tools3 - copyright @ 2015 Page 7

5 – Click the **[Load]** button to load cast3.mnu file to Top Main Menu.

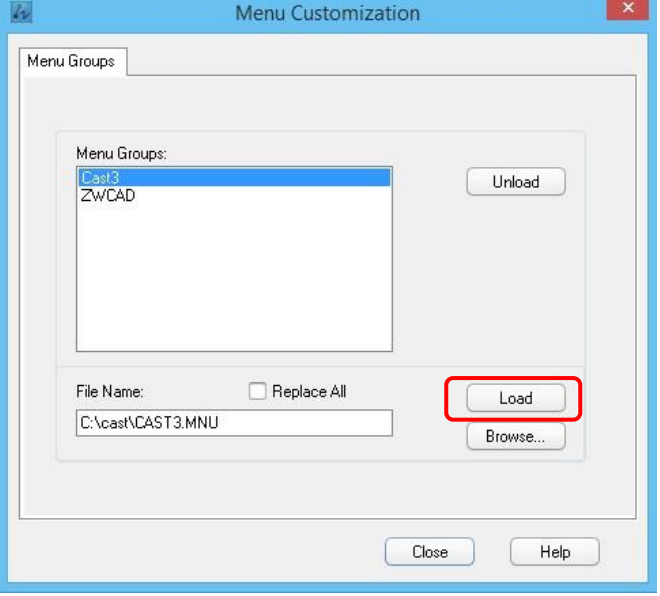

6 – Click the **[Close]** button to Close Menu Customization dialog box.

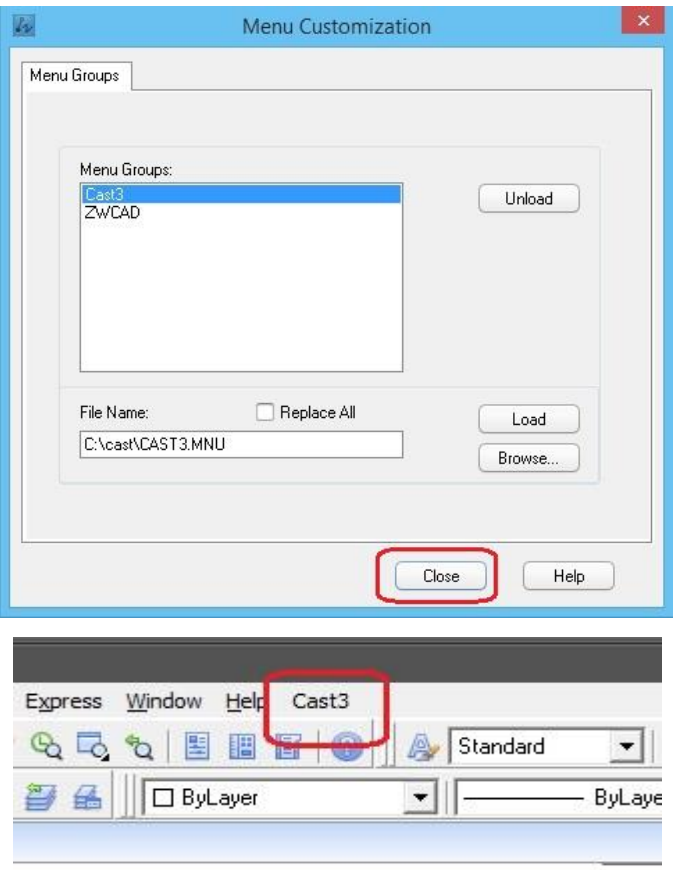

7 – To load the program to memory run **[Cast3]** menu file. Click the main menu **[Cast3]**, **[Setting]**, **[Load Cast3]**,

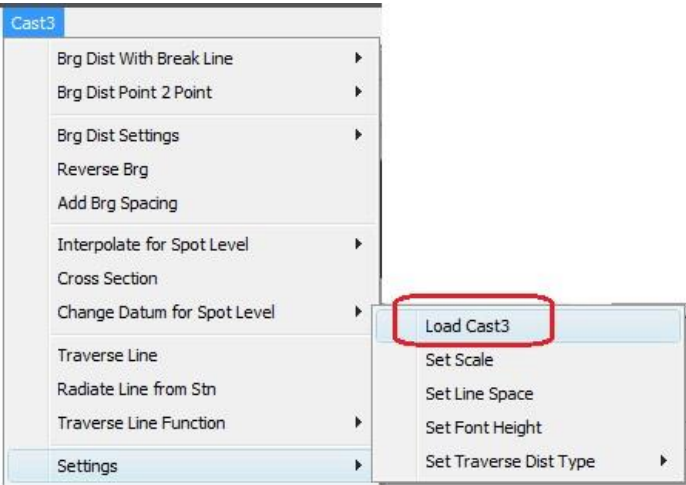

a) To activate CAST3 for the first time use. Click the main menu **[Cast3]**, **[Setting]**, **[Load Cast3]** to register the program to the user.

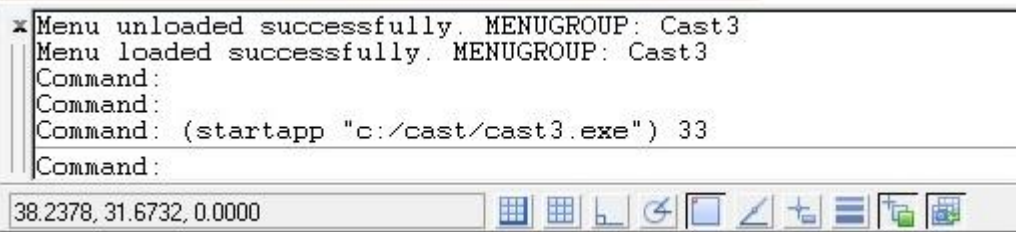

8 - To register Survey Tools, click **[Enter registration code]**

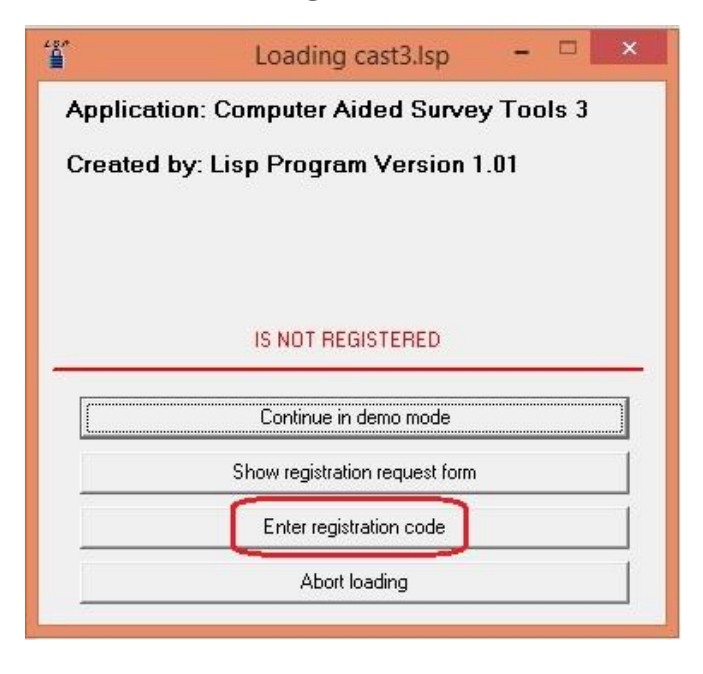

#### - End-User License Agreement, click **[I Agree]**

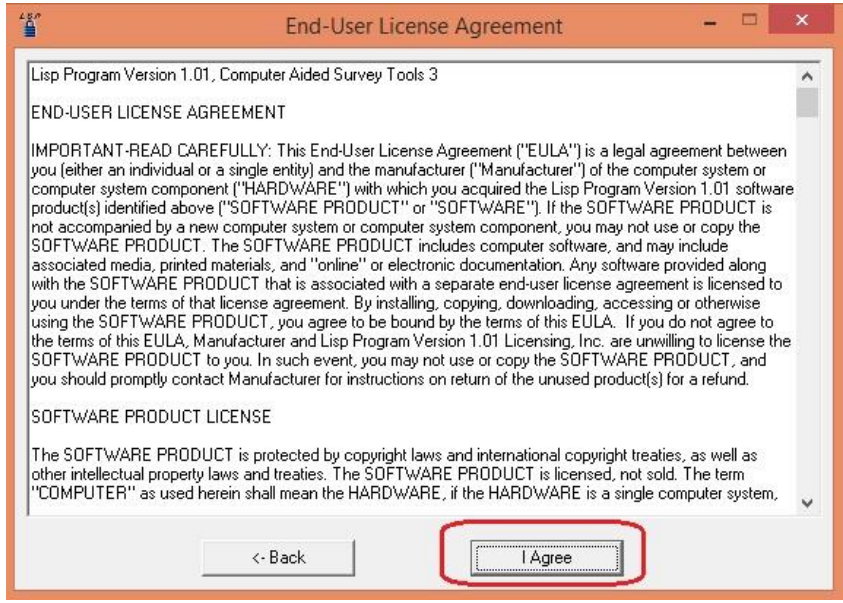

- Enter your Registration Code provided by Software developer , click **[OK]** when completed.

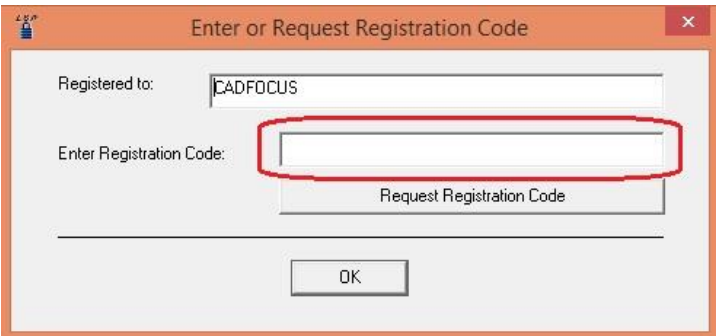

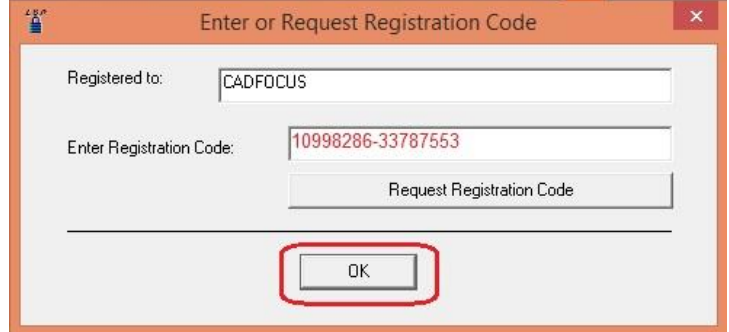

- Display a registered dialog box, click **[Continue loading]** button

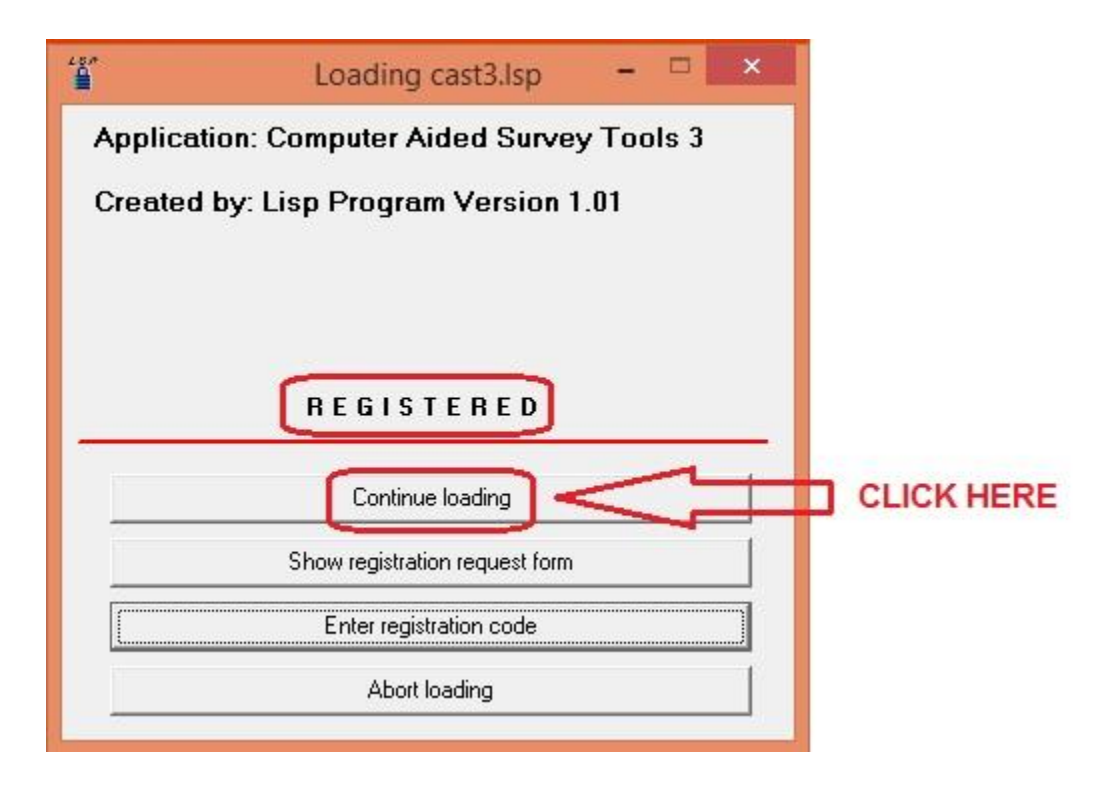

– CAST3 Lisp program successfully loaded for ZWCad

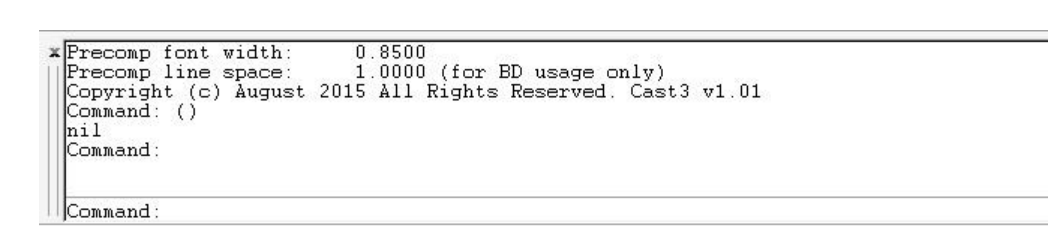